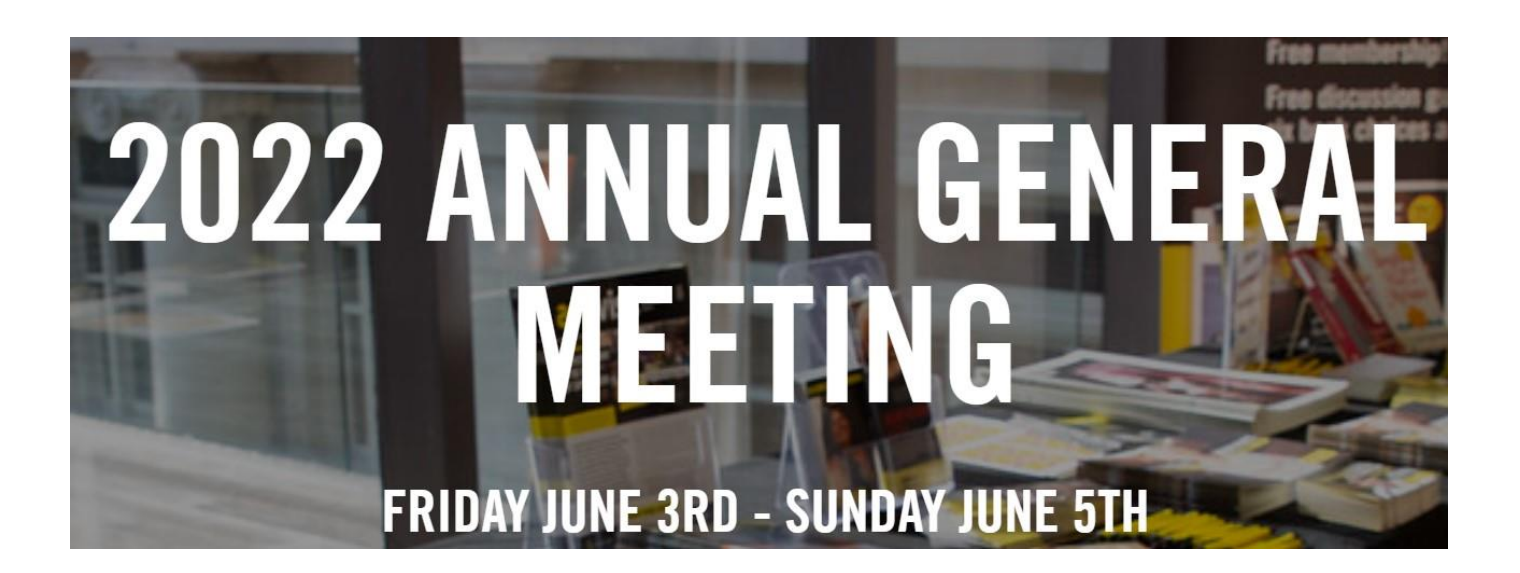

# **Accessing the virtual AGM**

Step 1: Access our virtual AGM platform from our main AGM Event Site – my.amnesty.ca/agm Step 2: Select the Program call to action button in the middle of the home page Step 3: Click on the 'Access our Event Platform" link to join the online sessions

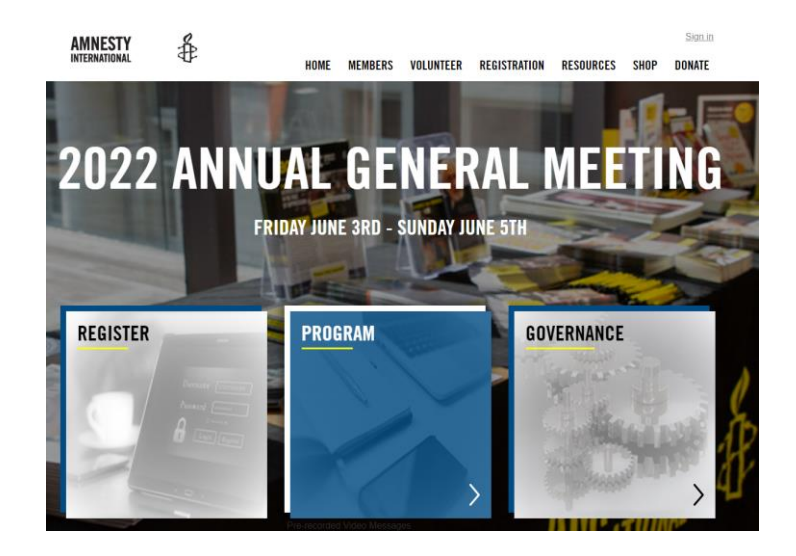

## **Locating your sessions**

This year's AGM will run on the virtual event platform *ClearPicture*.

To ensure you can access the AGM, please start logging in and follow the process below **15-30 minutes in advance of the start time of each session:**

• Make sure you are using the most up-to-date version of **[CHROME](https://www.google.com/intl/en_us/chrome/)**, **[FIREFOX](https://www.google.com/intl/en_us/chrome/)** or **[MICROSOFT EDGE](https://www.microsoft.com/en-us/edge)** browser. Please note, other browsers will not work correctly.

Those registering will receive meeting credentials by email on May 24<sup>th</sup>.

To attend meeting, click on eMeetings link <https://amnesty.emeetings.live/>

Enter your Login credentials

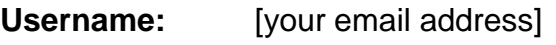

**Password:** [emailed separately]

- To change or forgotten passwords, click on link above and click on 'Forgot' in top right corner
- Enter your email address and a change password email will be sent to you within 1 minute.
- Change your password to whatever you like. **Note:** this will become your new and required password to enter all Amnesty meeting.

## **How the Virtual AGM will work**

A main Moderator will facilitate all online activities, including launching polls, managing speakers, sharing screens and opening the floor. This will allow for a smooth flow to the AGM activities. You'll get instructions about how to participate and vote during the sessions.

**Streaming issues:** If you cannot see a stream or other issues arise on your browser, you may need to refresh it. Please note that refreshing your screen will lose an active voting window (if you are an official member registered to Amnesty International).

Please avoid having the meeting open in more than one window or tab. You will be logged out as a result. Likewise, please have other tabs / windows closed, even if these have other content.

**Technical problems?** If you are experiencing technical issues, please access IT support by clicking on the**?** in the red tools tab, located at the bottom-right of your screen.

## *ClearPicture* **Platform – Quick Tech Tips**

Once logged into the session, open the Tools tab at the bottom right hand of your screen. It will look like this:

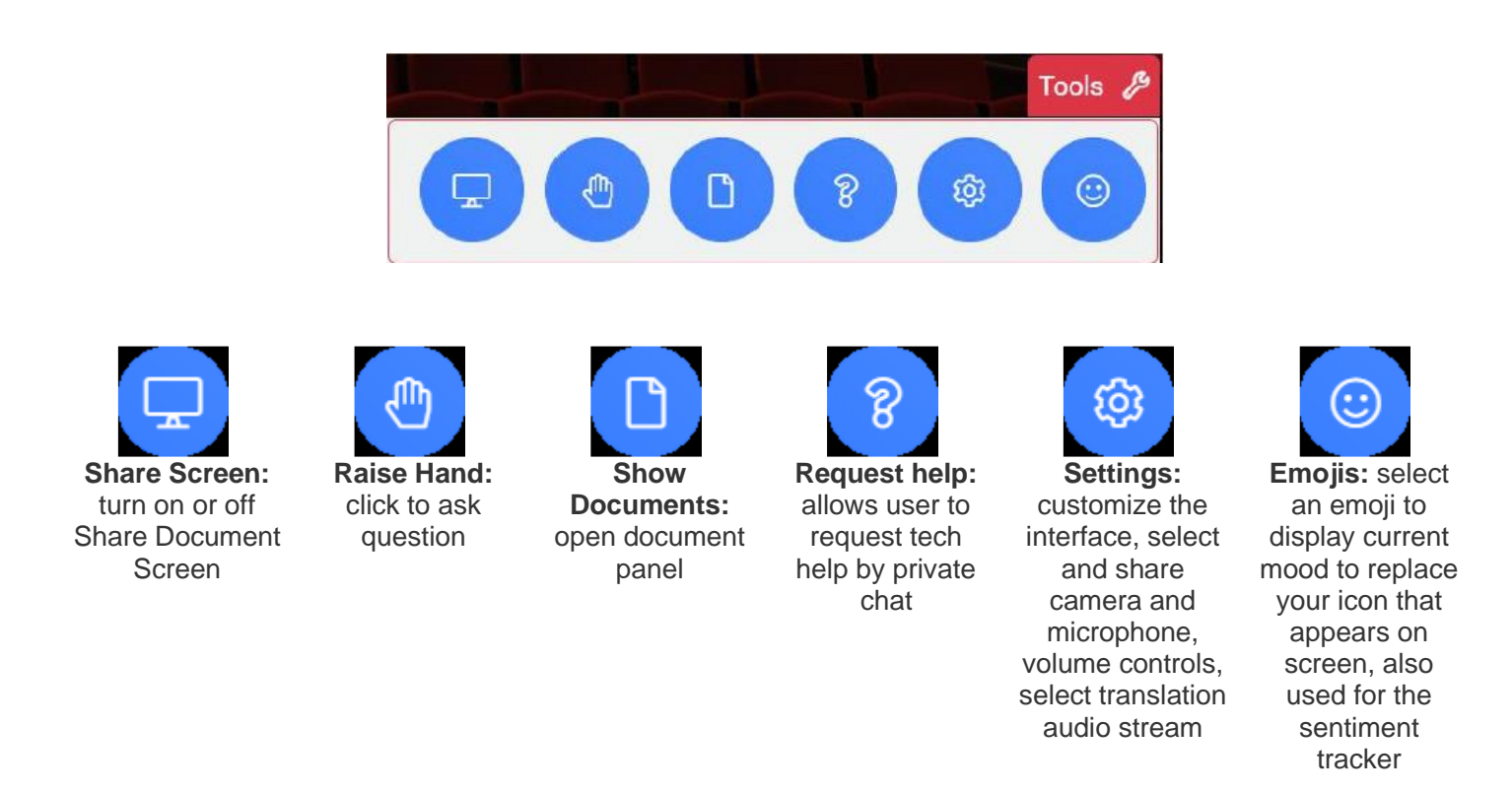

**\*\* Based upon permissions, some icons and functionalities may not be visible. \*\***

To the left of the screen, you'll have access to the panel tab.

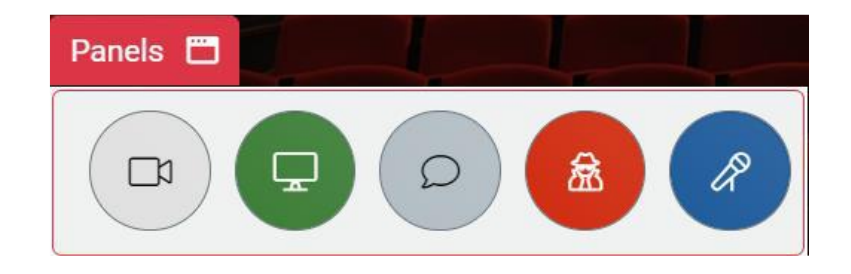

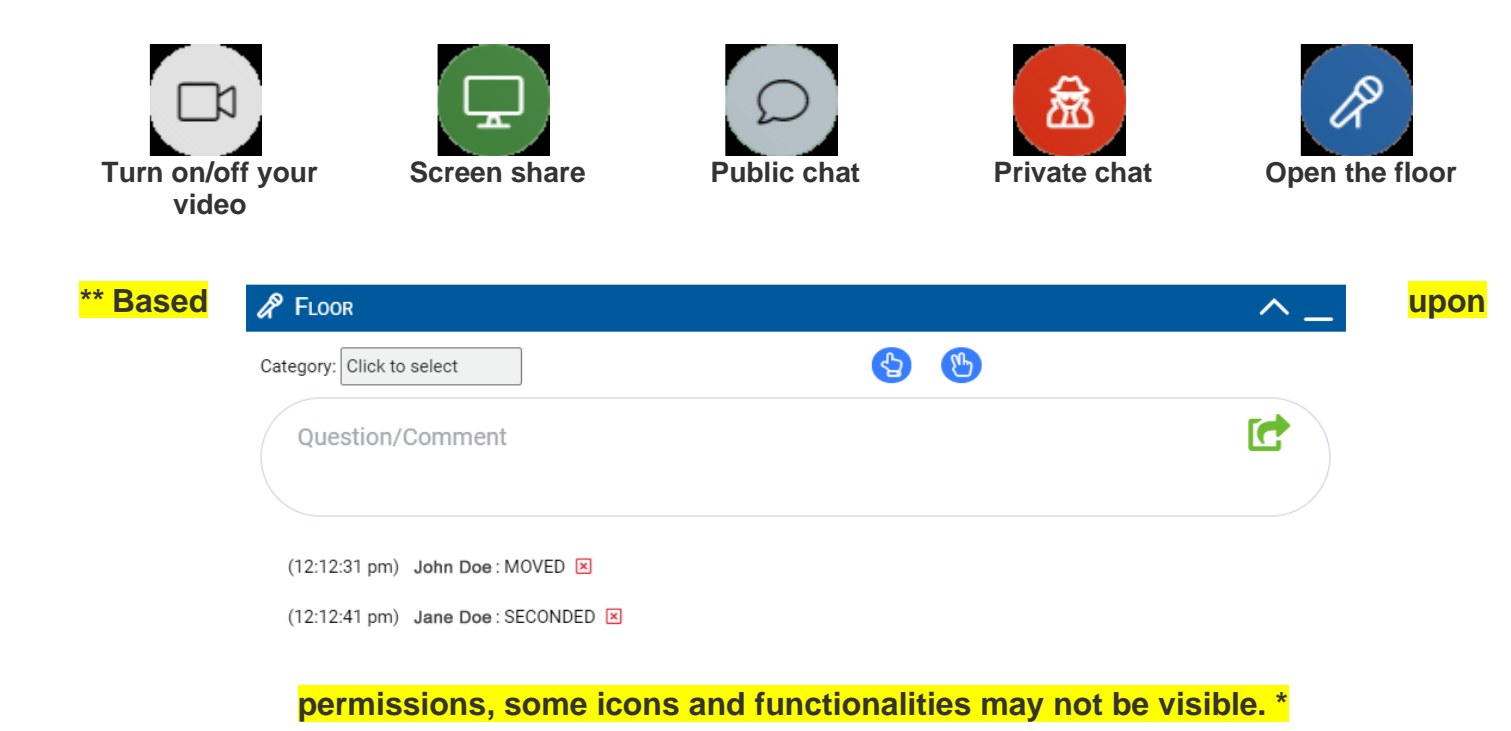

The floor will be opened during governance sessions by the Moderator, to pass resolutions and motions. It can be accessed as follows:

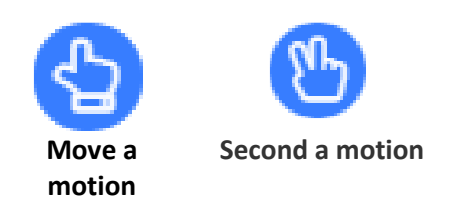

You'll also be able to add a comment from the floor. To do so, type your message in the text box and click the green arrow to submit.

#### **Resources and Things to Know**

**Community Agreement:** Amnesty International Canada (ES) is dedicated to fostering a virtual community that is open to learning and respecting each other's lived experiences and expertise, collectively incorporating these values into our human rights work, and learning spaces. The community agreement is not about creating rules—it is about being inclusive and at the same time creating expectations that allow everyone in the group to fully participate. Members of our virtual

community agree to incorporate these principles into each of our interactions. Download and read a copy of the [Community Agreement](https://my.amnesty.ca/AGM/Resources/Community_Agreement/AGM/Community_Agreement.aspx?hkey=01e5b7c0-b289-4698-94ec-3ebcb4db525f) and [Code of Conduct.](https://my.amnesty.ca/AGM/Resources/Code_of_Conduct/AGM/Code_of_Conduct.aspx?hkey=8c645726-c83a-42f2-bf84-e35b419ab901)

**Mental Health Support:** Mental health support will be available throughout the AGM, provided by: Tasha Muirhead MSW. To arrange a time to connect with her directly, please email [tashkam@gmail.com](mailto:tashkam@gmail.com)

and

Pablo Gonzalez, MSW. To arrange a time to connect with him directly, please email [pablo.a.gonzalez@outlook.com](mailto:pablo.a.gonzalez@outlook.com)

**Self-Care and Wellness tips:** The very important work Amnesty members, supporters, volunteers and staff are doing often takes a toll on our minds, bodies and spirits. The added exhaustion of living and working virtually makes this true now more than ever. Please review some [tips and resources](https://my.amnesty.ca/AGM/Resources/Self_Care/AGM/Self_Care.aspx?hkey=5e4d1f8e-58fa-4c4f-b6db-40b3e71a25ab) to support your selfcare and wellness throughout the **2022** AGM'.

**Accessing essential AGM governance documents and reports:** If you are an official member to Amnesty International Canada, you have access to the MYAMNESTY Members community that provides a library of confidential documents and a shared space to engage through announcements and discussion forums. [Access the MYAMNESTY portal here.](https://my.amnesty.ca/AGM/iCore/Contacts/Sign_In.aspx?WebsiteKey=f7668e77-5b0e-4afb-9497-ed0ace5126ad&LoginRedirect=true&returnurl=%2FAGM%2FAGM%2FMembers_Communities.aspx)

## **Troubleshooting**

**Compatible Browsers:** Make sure you are running a recent version of **Google Chrome** (version 81 or newer), **Mozilla Firefox** (version 74 or newer) or the **Microsoft Edge** (version 87 or newer). Most issues result from having an out-of-date browser. Do NOT use Safari as it requires additional setup and may still not work.

**Setup Camera and Microphone Permissions:** Please ensure you grant access to both your camera and microphone so that you may participate. You can do this by going to your meeting link and click on the lock to open your browser access.

**Tips:** 

- Make sure that you have no other web conferencing or video software running concurrently. They can lock your camera and microphone, even if they are only running in the background.
- Do not open your meeting in more than one browser or tab.
- You can select or change the camera and microphone used in your meeting in either the Lobby or in the Settings tool in the Tools tab once you enter the meeting. Many devices have multiple cameras (e.g. front, back) to select from.

•

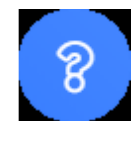

If you are experiencing technical issues at any point during the AGM, please access IT support by clicking on the question mark in the tools tab and someone will reach out directly.

### **Engagement and Chat room access**

**ClearPicture Platform:** Live during the sessions, you will have access to a public chatroom and/or can send a private message to an attendee.

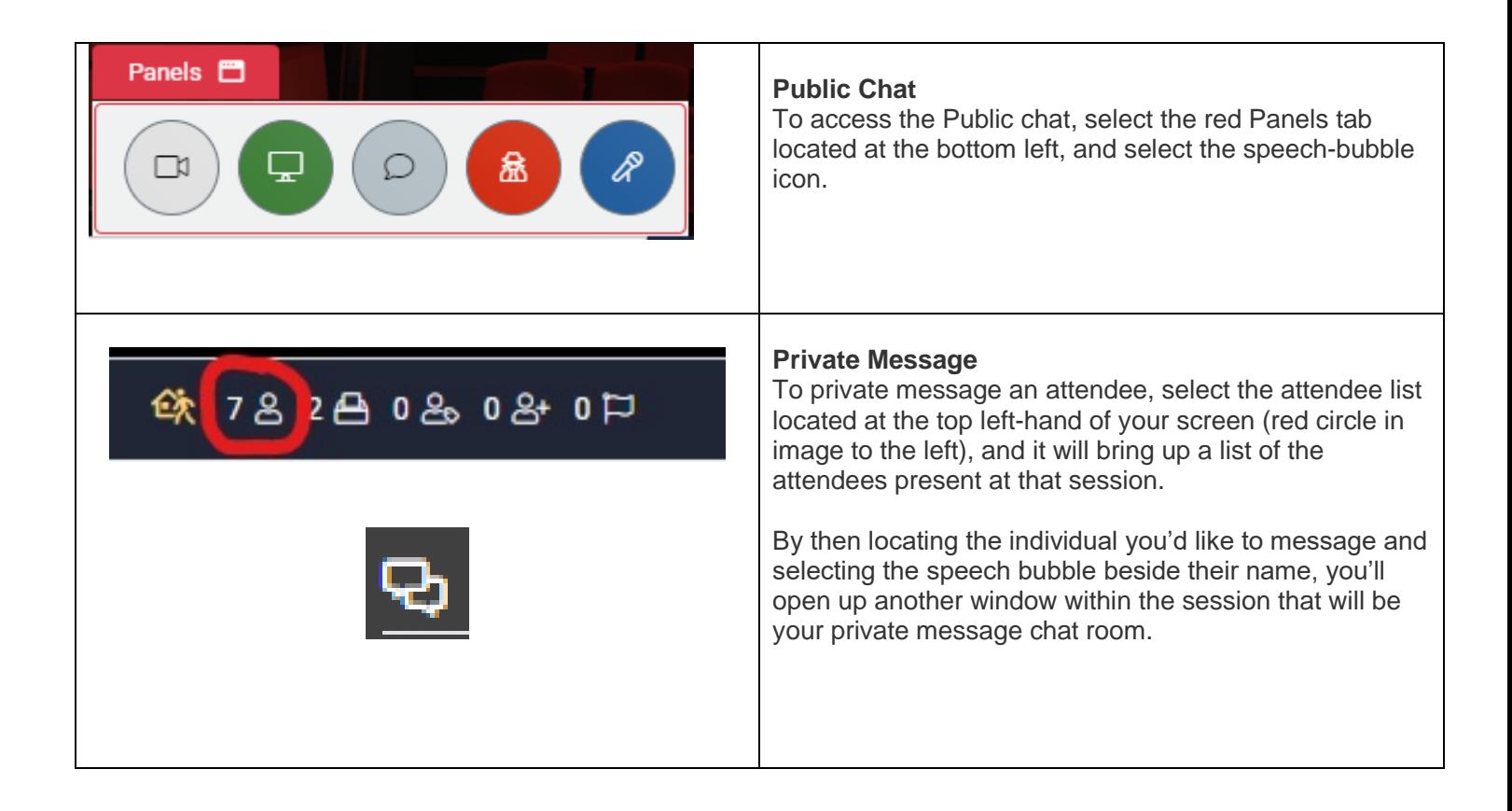

**Please note that private messages on ClearPicture will not be monitored.** 

**If you would like to file a complaint regarding any private conversations, kindly screenshot the exchange and use the process outlined in our [Code of Conduct found here.](https://my.amnesty.ca/AGM/Resources/Code_of_Conduct/AGM/Code_of_Conduct.aspx?hkey=8c645726-c83a-42f2-bf84-e35b419ab901)**

**Agenda (Draft)**

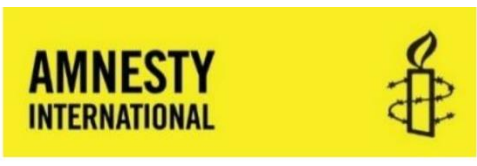

#### **Canadian Section, English Speaking** 2022 ANNUAL GENERAL MEETING OF MEMBERS

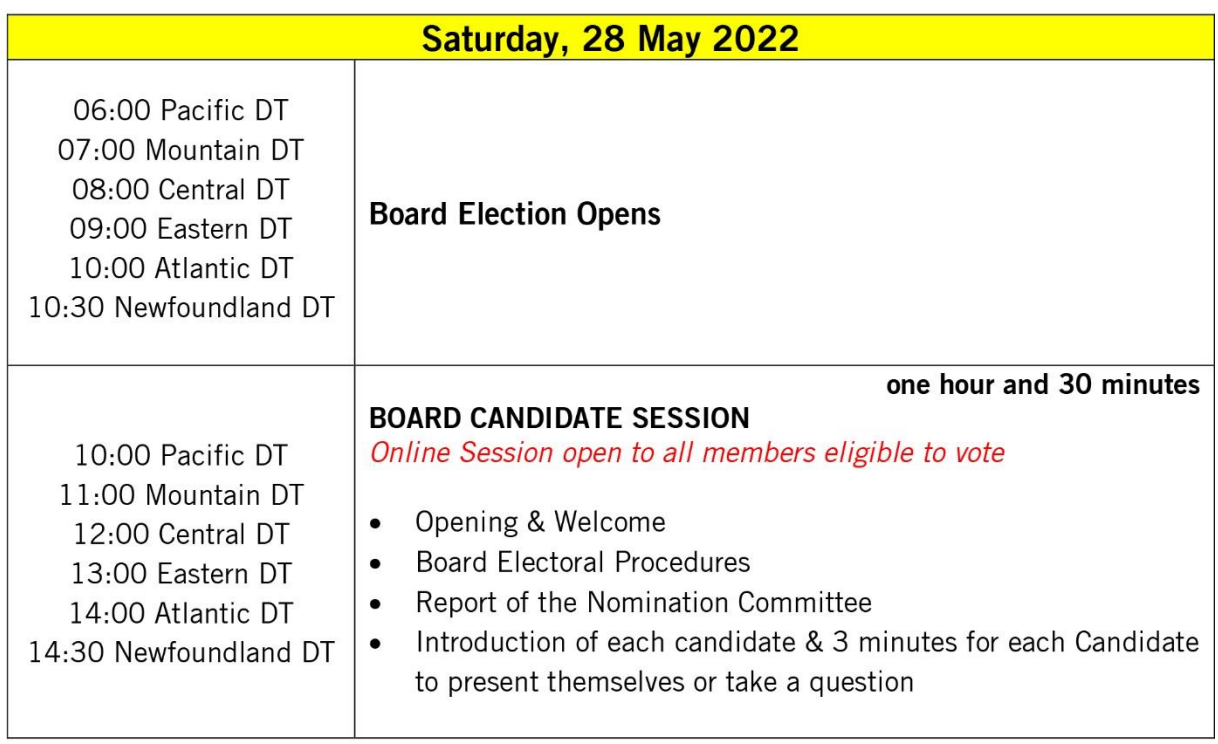

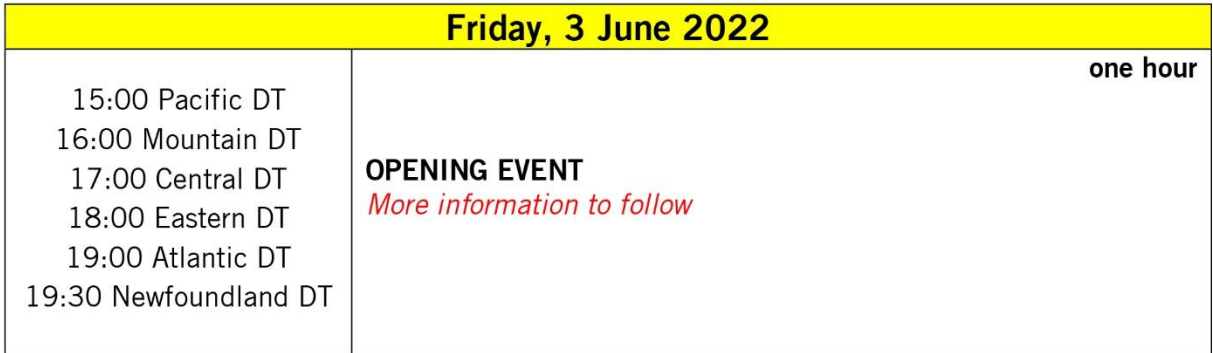

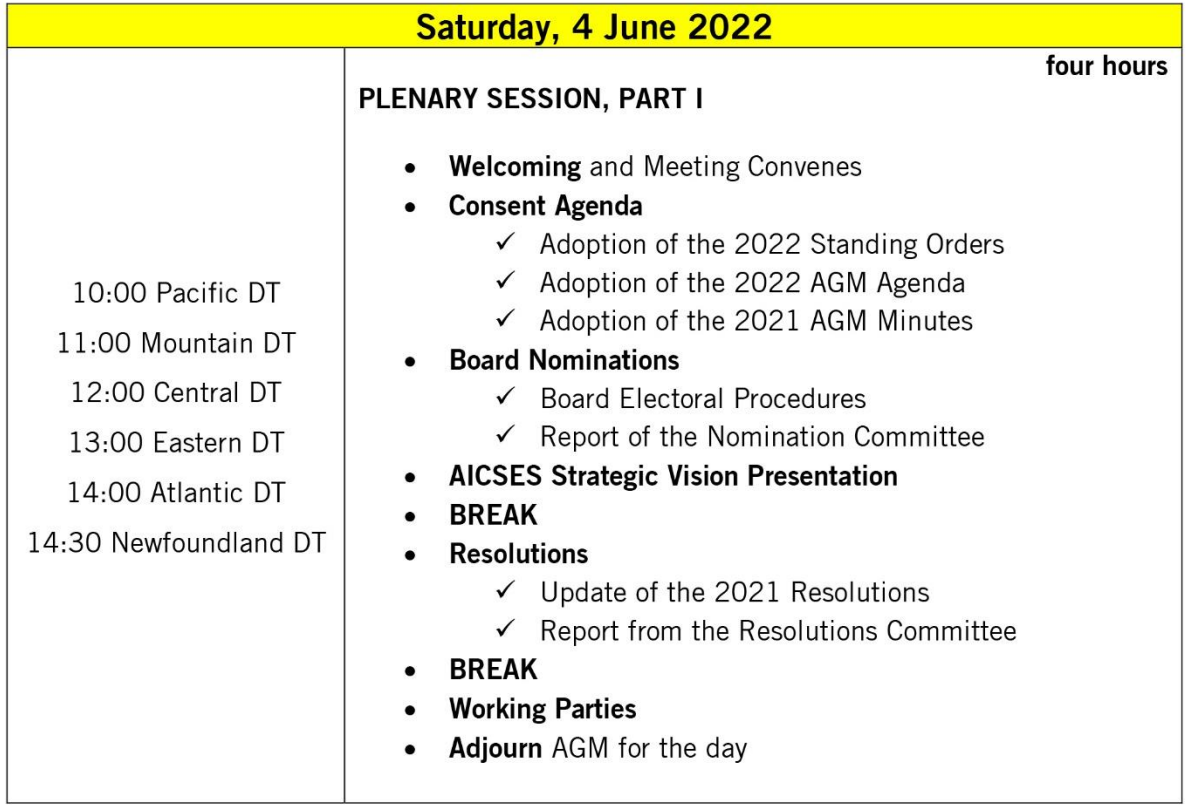

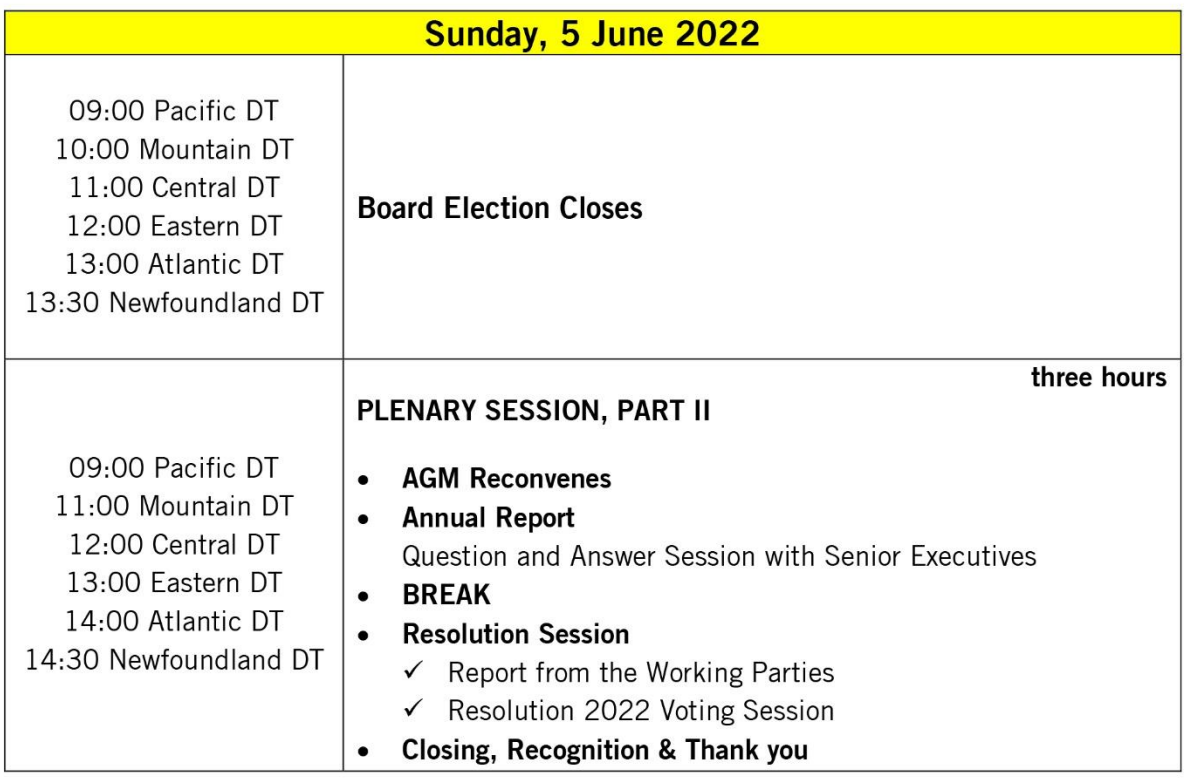

### **Contact Us**

Reach out to us at [members@amnesty.ca](mailto:members@amnesty.ca) or [eventcoordinator@amnesty.ca](mailto:eventcoordinator@amnesty.ca)